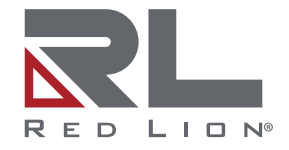

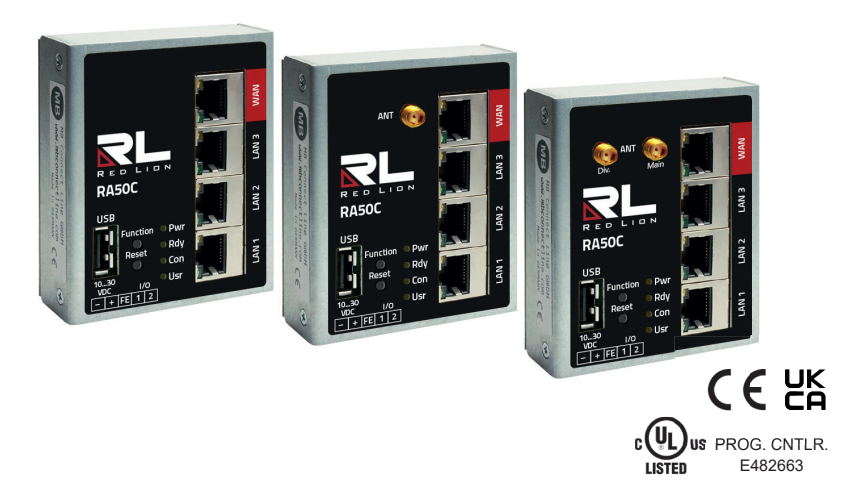

# **RA50C - Kompakter Remote-Access-Router Schnelleinstieg zur Inbetriebnahme** (**V 2.3.1** 08 08 2023)

MDH 860, MDH 862 EU, MDH 862 AT&T, MDH 863, MDH 866 EU, MDH 866 AT&T, MDH 867 ab Hardware-Version **HW 02** mit Firmware ab **V 2.2.11** Letter and LP1175C

# **Inhalt**

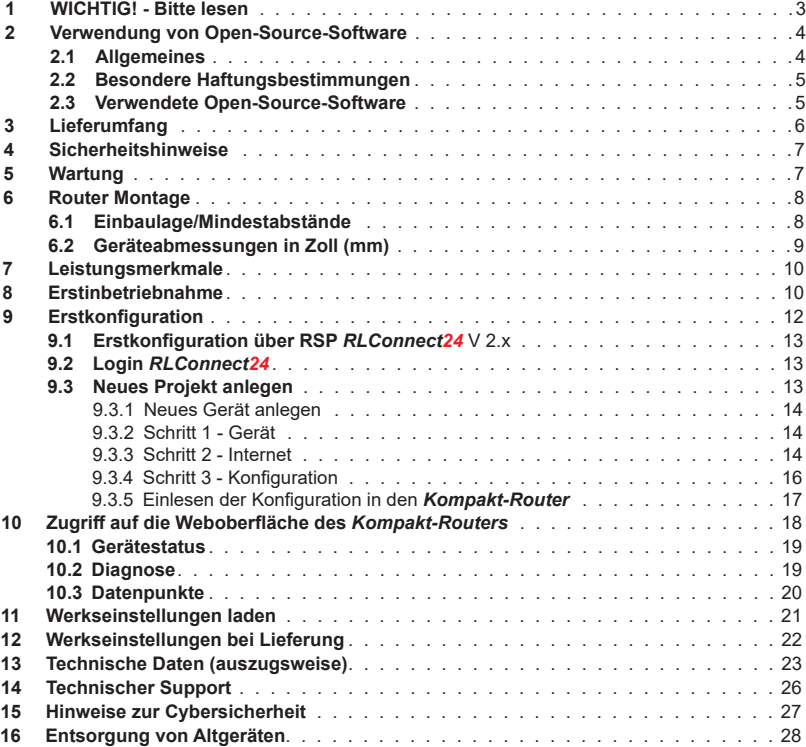

# **1 WICHTIG! - Bitte lesen**

Diese Kurzanleitung bietet Ihnen eine schnelle Übersicht zu ausgewählten Bedienvorgängen und Funktionen der Remote Access Router RA50C (MDH 860, MDH 862, MDH 863, MDH 866, MDH 867), ab Firmware-Version **V 2.2.11** und ab Hardware-Version **HW02\***

Das ausführliche Handbuch mit den wichtigen Hinweisen und Sicherheitshinweisen kann jedoch NICHT durch dieses Dokument ersetzt werden.

Lesen Sie die folgenden Hinweise aufmerksam durch und bewahren Sie sie sorgfältig auf. Neueste Informationen, Aktualisierungen sowie das komplette Gerätehandbuch finden Sie auf unseren Internetseiten unter **www.redlion.net**.

## *GÜLTIGKEIT*

Dieses Dokument ist gültig für die *Remote Access Routers*

RA50CR0000R000D0 - in dieser Anleitung auch als MDH 860 bezeichnet.

RA50CR4A00R000D0 - in dieser Anleitung auch als MDH 862 AT&T bezeichnet.

RA50CR4E00R10D0 - in dieser Anleitung auch als MDH 862 EU bezeichnet.

RA50CR0W00R10D0 - in dieser Anleitung auch als MDH 863 bezeichnet.

RA50CR4A00R20SD0 - in dieser Anleitung auch als MDH 866 AT&T bezeichnet.

RA50CR4E00R000D0 - in dieser Anleitung auch als MDH 866 EU bezeichnet.

RA50CR0W00R000D0 - in dieser Anleitung auch als MDH 867 bezeichnet.

Ab Firmware-Version **V 2.2.11** und ab Hardware-Version **HW02\***

Die Funktion **SIMPLY.connect** ist nur verfügbar bei Geräten mit dem Simplify<sup>3</sup>-Logo\*

\* siehe Geräte-Typenschild

# **2 Verwendung von Open-Source-Software**

### **2.1 Allgemeines**

Unsere Produkte beinhalten unter anderem auch sogenannte Open-Source-Software, die von Dritten hergestellt und für die freie Verwendung durch jedermann veröffentlicht wurde. Die Open-Source-Software steht unter besonderen Open-Source-Softwarelizenzen und dem Urheberrecht Dritter. Jeder Kunde kann die Open-Source-Software nach den Lizenzbestimmungen der jeweiligen Hersteller grundsätzlich frei verwenden. Die Rechte des Kunden, die Open-Source-Software über den Zweck unserer Produkte hinaus zu verwenden, werden im Detail von dem jeweils betroffenen Open-Source-Softwarelizenzen geregelt. Der Kunde kann die Open-Source-Software, so wie in der jeweiligen gültigen Lizenz vorgesehen, über die Zweckbestimmung, die die Open-Source-Software in unseren Produkten erfährt, hinaus frei verwenden. Für den Fall, dass zwischen unseren Lizenzbestimmungen für eines unserer Produkte und der jeweiligen Open-Source-Softwarelizenz ein Widerspruch besteht, geht die jeweils einschlägige Open-Source-Softwarelizenz unseren Lizenzbedingungen vor, soweit die jeweilige Open-Source-Software hiervon betroffen ist.

Die Nutzung der verwendeten Open-Source-Software ist unentgeltlich möglich. Wir erheben für die Benutzung der Open-Source-Software, die in unseren Produkten enthalten sind, keine Nutzungsgebühren oder vergleichbare Gebühren. Die Benutzung der Open-Source-Software durch den Kunden in unseren Produkten ist nicht Bestandteil des Gewinns, den wir mit der vertraglichen Vergütung erzielen.

Aus der erhältlichen Liste ergeben sich alle Open-Source-Softwareprogramme, die in unseren Produkten enthalten sind. Die wichtigsten Open-Source-Softwarelizenzen sind im Abschnitt Lizenzen am Ende dieser Publikation aufgeführt.

Soweit Programme, die in unseren Produkten enthalten sind, unter der GNU General Public License (GPL), GNU Lesser General Public License (LGPL), der Berkeley Software Distribution (BSD), des Massachusetts Institute of Technology (MIT) oder einer anderen Open-Source-Softwarelizenz stehen, die vorschreibt, dass der Quellcode zur Verfügung zu stellen ist, und sollte diese Software nicht bereits mit unserem Produkt auf einem Datenträger oder im Quellcode mitgeliefert worden sein, so übersenden wir diesen jederzeit auf Nachfrage. Unser Angebot, den Quellcode auf Nachfrage zu versenden, endet automatisch mit Ablauf von drei Jahren nach Lieferung des jeweiligen Produkts an den Kunden.

Anfragen sind insoweit möglichst unter Angabe der Seriennummer des jeweiligen Produktes an folgende Adresse zu senden:

Red Lion Controls, Inc. Tel: Innerhalb der USA: +1 (877) 432-9908 35 Willow Springs Circle Außerhalb der USA: +1 (717) 767-6511 Website: www.redlion.net Support: support.redlion.net

### **2.2** Besondere Haftungsbestimmungen

Wir übernehmen keine Gewährleistung und Haftung, wenn die Open-Source-Softwareprogramme, die in unseren Produkten enthalten sind, vom Kunden in einer Art und Weise verwendet werden, die nicht mehr dem Zweck des Vertrages, der dem Erwerb eines unserer Produkte zu Grunde liegt, entspricht. Dies betrifft insbesondere jede Verwendung der Open-Source-Softwareprogramme außerhalb unserer Produkte. Für die Verwendung der Open-Source-Software jenseits des Vertragszwecks gelten die Gewährleistungs- und Haftungsbestimmungen, die die jeweils gültige Open-Source-Softwarelizenz für die entsprechende Open-Source-Software, wie nachstehend aufgeführt, vorsieht. Wir haften insbesondere auch nicht, wenn die Open-Source-Software in unseren Produkten oder die gesamte Softwarekonfiguration in unseren Produkten geändert wird. Die mit dem Vertrag, der dem Erwerb unserer Produkte zugrunde liegt, gegebene Gewährleistung gilt nur für die unveränderte Open-Source-Software und die unveränderte Softwarekonfiguration in unseren Produkten.

### **2.3** Verwendete Open-Source-Software

Eine Liste der in unseren Produkten verwendeten Open-Source-Software finden Sie unter

https://mbconnectline.com/de/downloadportal/

#### **https://bit.ly/3DzJi3P**

# **3 Lieferumfang**

Überprüfen Sie den Packungsinhalt auf Vollständigkeit:

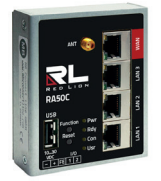

(Abb. stellvertretend)

### **Alle Typen**

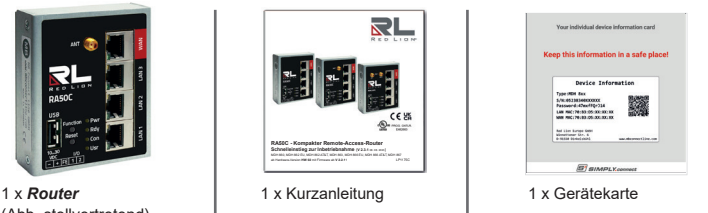

Sollte eines dieser Teile fehlen oder beschädigt sein, wenden Sie sich bitte an folgende Adresse:

Red Lion Controls, Inc. Tel: Innerhalb der USA: +1 (877) 432-9908<br>35 Willow Springs Circle Außerhalb der USA: +1 (717) 767-651 35 Willow Springs Circle Außerhalb der USA: +1 (717) 767-6511 Website: www redlion net Support: support.redlion.net

## Passendes Zubehör für ...

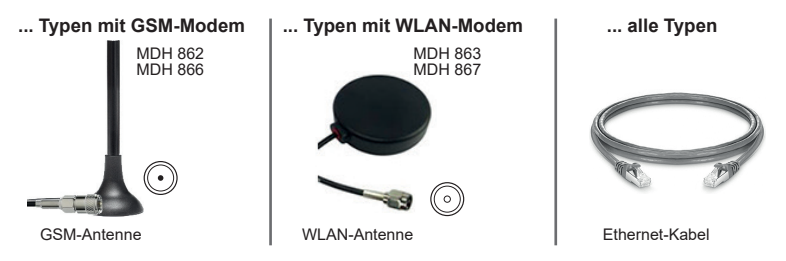

Weiteres Zubehör finden Sie auf www.mbconnectline.com

# **4 Sicherheitshinweise**

- Montage, Installation und Inbetriebnahme des Routers darf nur durch qualifiziertes Fachpersonal ausgeführt werden. Die jeweiligen nationalen Sicherheits- und Unfallverhütungsvorschriften sind einzuhalten.
- Der Router ist nach dem Stand der Technik und den anerkannten sicherheitstechnischen Regeln gebaut (siehe Konformitätserklärung).
- Der Router ist ausschließlich für den Betrieb im Schaltschrank und mit Sicherheitskleinspannung (SELV) nach IEC 60950/EN 60950/VDE 0805 ausgelegt.
- Der Router darf nur an Geräte angeschlossen werden, die die Bedingungen der EN 60950 erfüllen.
- Der Router ist nur für die Anwendung innerhalb von Gebäuden vorgesehen.

• Öffnen Sie niemals das Gehäuse des Routers. Durch unbefugtes Öffnen und unsachgemäße Reparatur können Gefahren für die Benutzer des Routers entstehen. Der Hersteller übernimmt für eigenmächtige Veränderungen keinerlei Gewährleiwstung.

#### **Die Garantie erlischt mit dem Öffnen des Gerätes!**

#### **ACHTUNG: Elektrostatische Entladung!**

Beachten Sie die notwendigen Vorsichtsmaßnahmen bei der Handhabung elektrostatisch gefährdeter Bauelemente (EN 61340-5-1 und IEC 61340-5-1)!

Das komplette Handbuch des Routers sowie die Konformitätserklärung finden Sie im Downloadbereich auf unserer Website www.redlion.net

# **5 Wartung**

Bei den Remote-Access-Routern handelt es sich um wartungsfreie Einheiten. Sollte ein Remote-Access-Router Beschädigungen oder Funktionsstörungen aufweisen, so ist das Gerät unverzüglich außer Betrieb zu setzen und gegen unbeabsichtigten Betrieb zu sichern.

# **6 Router Montage**

# **6.1 Einbaulage/Mindestabstände**

Der Router ist für die Montage auf Hutschienen Die Installation und Montage muss nach VDE 0100 / IEC 364 erfolgen. Der Router darf nur, wie

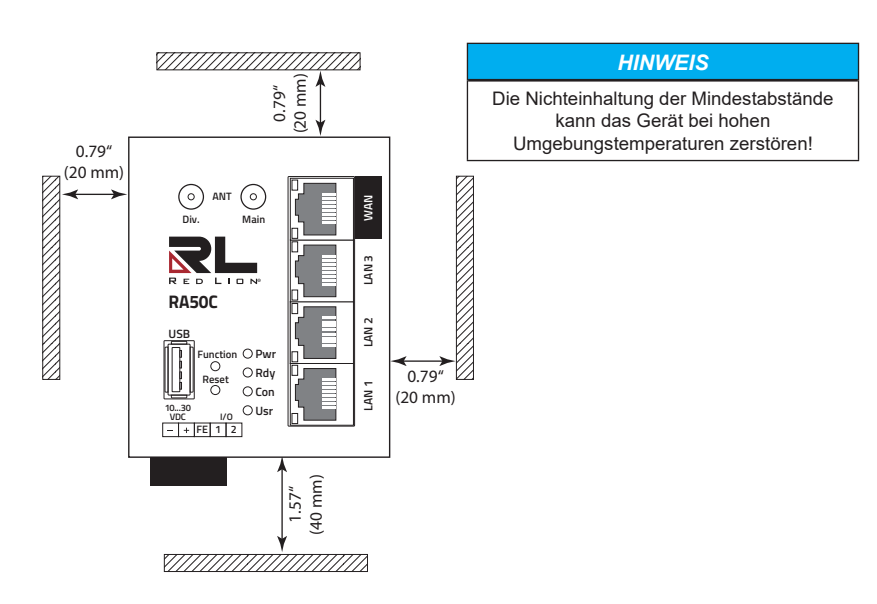

(gemäß DIN EN 50 022) konzipiert und für den Schaltschrankeinbau vorgesehen.

beschrieben, in senkrechter Einbaulage montiert werden.

## **6.2 Geräteabmessungen in Zoll (mm)**

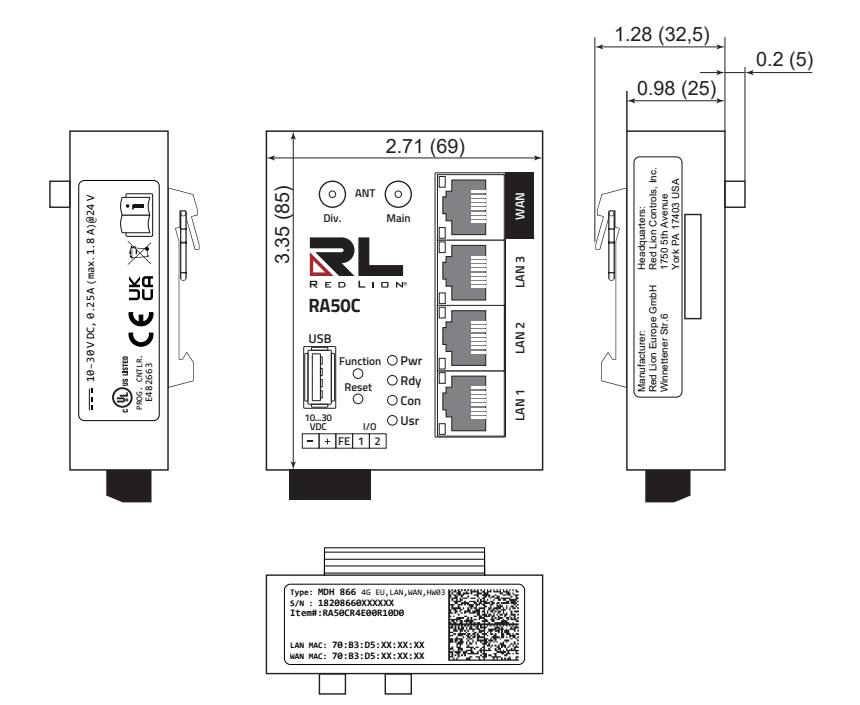

# **7 Leistungsmerkmale**

- Vollständige Konfiguration des Routers über das Portal *RLConnect24*.
- Anbindung an Maschinen und Anlagen über LAN, WAN, WLAN oder Modem.
- Weltweit einsatzfähig durch Mobilfunk und Zugriff über LAN und Internet.
- Herstellung sicherer Verbindungen durch integrierte Firewall mit IP-Filter, NAT, Port-Forwarding und VPN mit Verschlüsselungsverfahren Blowfish.
- 2 Stück I/Os. Diese Anschlüsse können, unabhängig voneinander, als digitaler Eingang oder digitaler Ausgang konfiguriert werden.

# **8 Erstinbetriebnahme**

Schließen Sie, je nach Gerätetyp, eine Antenne an und setzen Sie eine SIM-Karte ein.

Vor der Verbindung des Gerätes mit einem Netzwerk oder mit einem PC muss das Gerät ordnungsgemäß an die Versorgungsspannung angeschlossen werden, da sonst weitere Geräte beschädigt oder zerstört werden können.

Schließen Sie zuerst den Potentialausgleich an der Funktionserde **FE** an.

Schließen Sie nun das Gerät an eine Versorgungsspannung (**DC 10 – 30 V**) an. **Achten Sie auf die richtige Polung!**

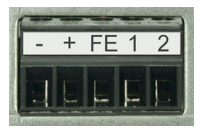

#### **Startsequenz**

- 1 Nach dem Einschalten der Versorgungsspannung leuchtet die LED **Pwr**
- 2 Sobald das System überprüft wurde und startet (Dauer ca 25 Sek ), blinkt die **Rdy** LED für die Dauer des Bootvorgangs (ca. 90 Sek.).
- 3 Wenn beide LED Pwr und Rdy leuchten, ist der RA50C betriebsbereit
- 4 Bei *SIMPLY.connect* \*-fähigen Geräten blinkt die LED Usr in Intervallen kurz auf (500 ms An - 1500 ms AUS) D h : SIMPLY connect ist verfügbar jedoch deaktiviert

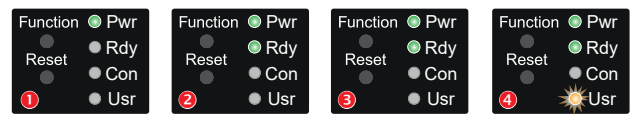

\* Die Funktion *SIMPLY.connect* ist nur bei Geräten mit dem Simplify³-Logo\* (siehe Gerätetypenschild) verfügbar

*SIMPLY.connect* ist eine Webanwendung, die Sie beim Anlegen des Kompakt-Routers (RA50C) in *RLConnect24* unterstützt Mehr Informationen erhalten Sie unter: https://www.redlion.net/remote-access-software.

### *HINWEIS*

Wenn Sie auf die Unterstützung von *SIMPLY.connect* verzichten wollen, ignorieren Sie die blinkende LED Usr und fahren Sie mit der Inbetriebnahme/Konfiguration des Gerätes fort.

Weitere Unterstützung rund um den RA50C finden Sie auf www.redlion.net

# **9 Erstkonfiguration**

#### **Voraussetzungen:**

• Sie haben ein Benutzerkonto auf dem **R**emote-**S**ervice-**P**ortal *RLConnect24*.

Wenn Sie noch kein Benutzerkonto auf *RLConnect24* haben, können Sie unter **www.redlion.net** - kostenlos - Ihren *RLConnect24*-Zugang beantragen.

• Windows-PC mit installierter Remote-Client-Software *RLAccess*\*. Mit *RLAcces* stellen Sie eine sichere VPN-Verbindung zu *RLConnect24* her.

\* Die jeweils aktuelle Version finden Sie zum Download auf **www.redlion.net**

### **Generelle Vorgehensweise:**

- Legen Sie im Portal *RLConnect24* den *Kompakt-Router* als neues Gerät an.
- Geben Sie die notwendigen Grunddaten ein, mit denen sich der *Kompakt-Router* zum Portal verbinden kann (z.B. Gerätename, Netzwerkeinstellungen, Verbindungsdaten etc.).
- Übertragen Sie die Gerätekonfiguration aus dem Portal in den *Kompakt-Router*.
- Nachdem der *Kompakt-Router* die Verbindung zum Portal aufgebaut hat, kann er vollständig konfiguriert werden.

Mehr Informationen zur Gerätekonfiguration finden Sie

- im *Kompakt-Router*-Gerätehandbuch (download unter www.redlion.net),
- oder in der *RLConnect24*-Onlinehilfe.

## **9.1 Erstkonfiguration über RSP RLConnect24** V 2.x

## **9.2 Login** *RLConnect24*

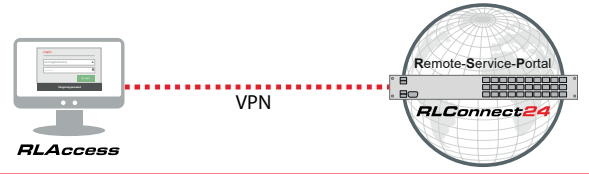

**HINWEIS!** Ändern Sie nach dem ersten Login unbedingt und unverzüglich Ihr Passwort!

Die beschriebene Vorgehensweise bezieht sich auf die Anzeigenansicht = **Einfach.**  Die aktuell verwendete Einstellung finden Sie in der Fußzeile der Portalanzeige

Ansicht: Einfach | Erweitert RLConnect24 - V2 14 0 · 01 06 2023 17:09 (UTC +02:00) powered by Red Lion Controls Inc

## **9.3 Neues Projekt anlegen**

**Navigation:** Verwaltung

Klicken Sie im Strukturbaum auf die Schaltfläche .. + Neues Projekt erstellen".

Vergeben Sie im darauffolgenden Eingabefeld einen Projektnamen

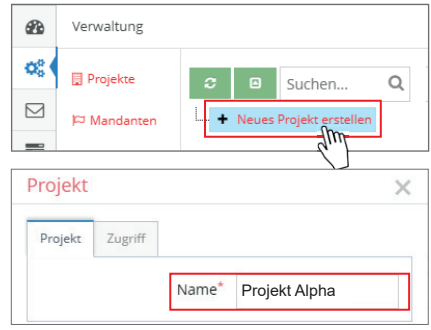

### **9.3.1 Neues Gerät anlegen**

### **Navigation:** Verwaltung

Klicken Sie nun unter dem neuen Projekt auf. + Neues Gerät erstellen"

Im Anschluss erscheint ein Konfigurationsassistent, der Sie in 3 Schritten bei der Erstellung einer Grundkonfiguration unterstützt...

### **9.3.2 Schritt 1 - Gerät**

Wählen Sie aus dem Auswahlfeld Typ Ihren Gerätetyp (z. B. MDH860).

Vergeben Sie unter Name\* einen Gerätenamen, damit Sie das Gerät später im Portal leichter finden und zuordnen können. *Der Name ist frei wählbar jedoch nur A - Z, a - z, 0 - 9, Striche und Punkte sind erlaubt.*

### **9.3.3 Schritt 2 - Internet**

Hier vergeben Sie für das Gerät eine LAN-IP-Adresse und legen fest, wie sich das Gerät ins Internet verbinden soll. Je nach Geräte-Typ müssen Sie die notwendigen Einstellungen vornehmen oder/und die erforderlichen Zugangsdaten eingeben...

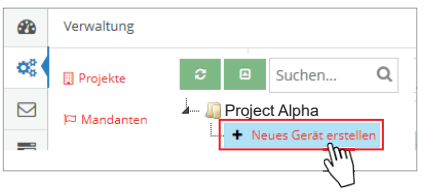

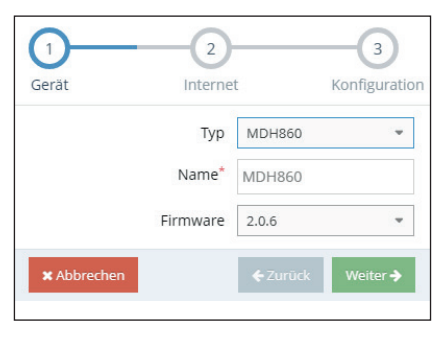

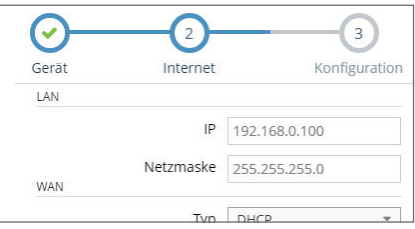

#### **Schritt 2 - Internet**

### *HINWEIS*

Achten Sie darauf, dass die WAN-IP und die LAN-IP in unterschiedlichen Adressbereichen liegen

## *HINWEIS*

In der Erstkonfiguration ist das Gerät so konfiguriert, dass es immer versucht, eine Verbindung zum Internet aufzubauen. Sie können diese Einstellung später jederzeit ändern.

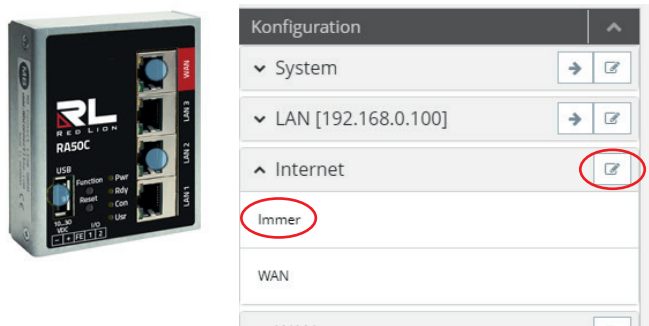

Abb. 1: Navigation: Verwaltung > *gewähltes Gerät* > Konfiguration > Internet

### **9.3.4 Schritt 3 - Konfiguration**

Klicken Sie auf das Download-Symbol um die soeben erstellte Grundkonfiguration herunterzuladen

Sichern Sie die Konfigurationsdatei .mbconnect24.mbn" auf einen USB-Stick.

#### **WICHTIG:**

Die heruntergeladene Konfigurationsdatei "mbconnect24.mbn" darf nicht umbenannt werden und muss im obersten Verzeichnis des USB-Sticks liegen!

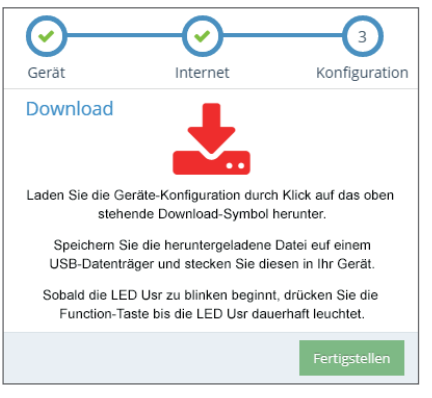

Sie können nun die Konfigurationsdaten in den **Kompakt-Router** übertragen.

### **9.3.5 Einlesen der Konfiguration in den Kompakt-Router**

Wenn der *Kompakt-Router* betriebsbereit ist, stecken Sie den USB-Stick in den USB-Port des Gerätes

Das Gerät erkennt die Konfigurationsdatei und zeigt dies durch die langsam blinkende LED **Usr** (Blinkfrequenz: 1,5 Hz) an

Sobald die LED **Usr blinkt**, müssen Sie innerhalb von 10 Sek den Taster **Function drücken** 

Halten Sie den Taster solange gedrückt, bis die LED **Usr leuchtet**

Lassen Sie nun den Taster Function los <sup>2</sup>

Wenn die LED **Usr erloschen** ist und die LED **Pwr + Rdy leuchten**, ist der Konfigurationstransfer abgeschlossen

Kann der *Kompakt-Router* die Internetverbindung aufbauen (z.B. Netzwerkkabel, SIM-Karte, Antennen installiert), wird sich das Gerät anschließend an Ihrem Konto anmelden Dies wird durch die **blinkende Con** LED angezeigt

Bei einer Blinkfrequenz der LED Con von 3 Hz versucht sich das Gerät am Portal anzumelden Ist die Anmeldung erfolgt, reduziert sich die Blinkfrequenz auf 1,5 Hz

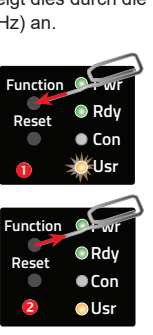

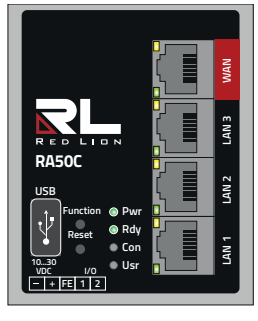

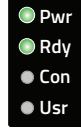

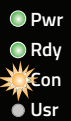

# **10 Zugriff auf die Weboberfläche des** *Kompakt-Routers*

Auf der Weboberfläche des *Kompakt-Routers* steht Ihnen eine **Status**-Seite und eine **Diagnose**-Seite zur Verfügung.

Auf der **Status**-Seite werden 5 Schritte nebst Informationen angezeigt, die durchlaufen werden müssen, wenn sich der *Kompakt-Router* mit dem Portal verbindet.

Die **Diagnose**-Seite unterstützt Sie im Falle eines fehlgeschlagenen Verbindungsaufbaus bei der Fehlersuche.

#### **Voraussetzung:**

- Der Konfigurations-PC und der *Kompakt-Router* liegen im selben IP-Adressbereich. Sie müssen ggf. dem Konfigurations-PC den selben Adressbereich zuweisen - abhängig von der LAN-IP die Sie bei der Konfiguration im Portal vergeben haben. Wenn Sie dem *Kompakt-Router* bei der Konfiguration z. B. die LAN-IP 192.168.2.200 zugewiesen haben, müssen Sie dem Konfigurations-PC den selben Adressbereich (192.168.2.X) zuweisen. Dies gilt sowohl für die IP-Adresse als auch für die Subnetzmaske.
- Der *Kompakt-Router* ist über die LAN-Schnittstelle vom Konfigurations-PC aus erreichbar.

Starten Sie einen Browser und geben Sie in die Adresszeile die LAN-IP des *Kompakt-Routers* ein die Sie dem Gerät bei der Konfiguration im Portal zugewiesen haben.

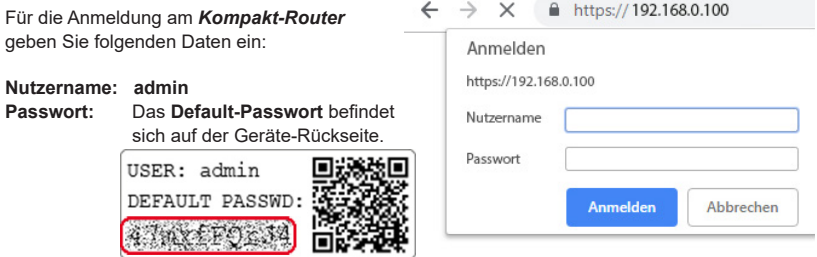

# **10.1 Gerätestatus**

Nach erfolgter Anmeldung sehen Sie auf der Statusseite den "**Geräte Status**". Hier werden unter anderem alle Schritte angezeigt, die erforderlich sind, damit das Gerät eine Verbindung zum Portal aufbauen kann.

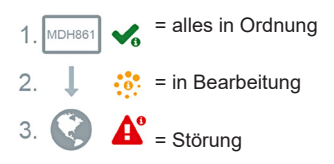

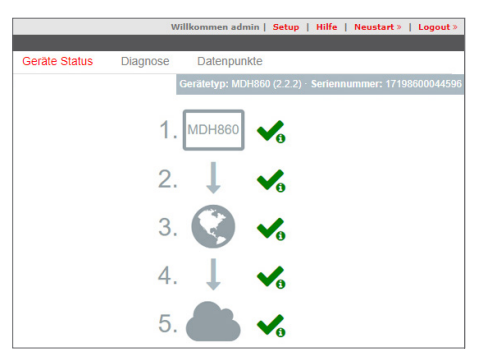

Klicken Sie auf das Symbol, rechts neben dem jeweiligen Fortschritt, um Details/Informationen über diesen Schritt angezeigt zu bekommen. Wenn alle fünf Schritte erfolgreich durchlaufen wurden, ist der *Kompakt-Router* mit dem Portal *RLConnect24* verbunden.

## **10.2 Diagnose**

Im Falle eines fehlgeschlagenen Verbindungsaufbaus unterstützt Sie die **Diagnose**-Seite bei der Fehlersuche. Das jeweilige Ergebnis aus den einzelnen, voneinander unabhängigen Funktionen/Befehlen benötigen Sie u. a. im Supportfall.

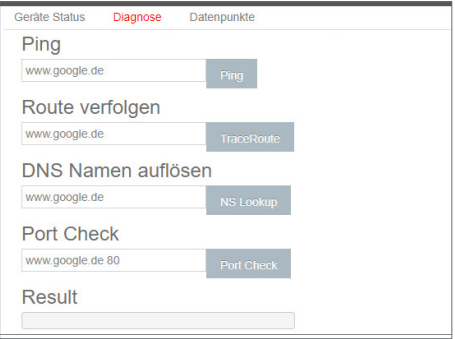

# **10.3 Datenpunkte**

Wenn der *Kompakt-Router* eine Verbindung zum Portal aufgebaut hat (angezeigt durch das grüne LED-Symbol neben "Portal communication"). werden hier alle verfügbaren Datenpunkte zum Portal aufgelistet.

Neben dem Namen des Datenpunktes werden, mittels eines LED-Symbols, dessen Status\* und der jeweilige Wert angezeigt.

\* grüne LED = Datenpunkt kann gelesen werden graue LED = Datenpunkt kann nicht gelesen werden

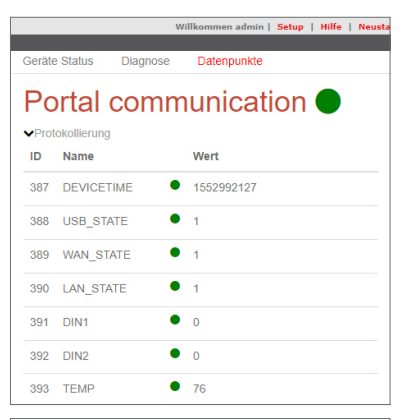

#### **Protokollierung**

Bei auftretenden Fehlern/Schwierigkeiten, können über "Protokollierung" mögliche Fehlerursachen erkannt werden. Diese Daten dienen dem weiteren Support bei Problemen oder Hinweisen in unseren FAQ.

# Portal communication  $\bullet$

#### AProtokollierung

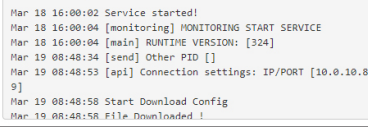

# **11 Werkseinstellungen laden**

Bevor Sie das Gerät auf Werkseinstellungen zurücksetzen, beachten Sie bitte folgendes:

- Das Gerät muss betriebsbereit sein (LED Pwr + Rdy leuchten)
- Die IP-Adresse des Geräts wird auf die ursprüngliche IP-Adresse (192 168 0 100) zurückgesetzt. Gegebenenfalls müssen Sie die Netzwerkeinstellungen des Konfigurationsrechners dementsprechend anpassen

Um den *Kompakt-Router* auf seine Werkseinstellungen zurückzusetzen, gehen Sie wie folgt vor:

Drücken Sie 1x den **Taster Reset**

Drücken und halten Sie gleich danach den **Taster Function**

Nach ca 60-90 Sekunden beginnt die **LED Rdy** zu blinken

Sobald die **LED Usr** zu blinken beginnt, lassen Sie den Taster **Function <b>Q** los

Wenn die beiden LED **Pwr und Rdy** leuchten und die LED **Usr** blinkt\*, sind die Werkseinstellungen geladen <sup>6</sup>.

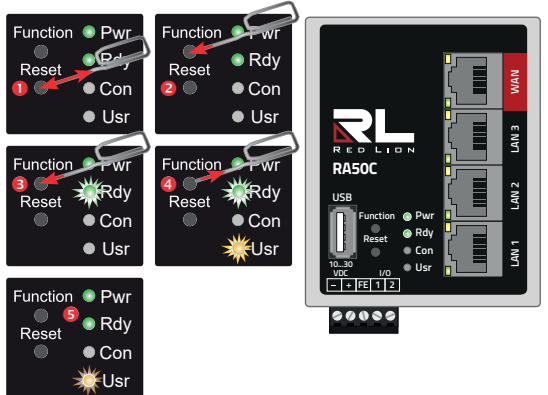

\* blinkt in Intervallen kurz auf (500 ms an - 1500 m aus)

Der *Kompakt-Router* ist nun wieder betriebsbereit und kann erneut konfiguriert werden.

# **12 Werkseinstellungen bei Lieferung**

Der *Kompakt-Router* wird mit den folgenden Werkseinstellungen ausgeliefert:

- **IP-Adresse** 192.168.0.100
- **Subnetzmaske** 255.255.255.0
- **Benutzername** admin

**Passwort** Das Geräte-Passwort befindet sich auf der Geräte-Rückseite.

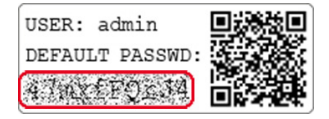

#### **HINWEIS!**  Ändern Sie unbedingt und unverzüglich die Standard-Zugangsdaten!

## *HINWEIS*

Bewahren Sie das individuelle Geräte-Passwort an einem sicheren Ort auf.

Sie benötigen das Geräte-Passwort bei der Erstkonfiguration und nach jedem Laden der Werkseinstellungen.

# **13 Technische Daten (auszugsweise)**

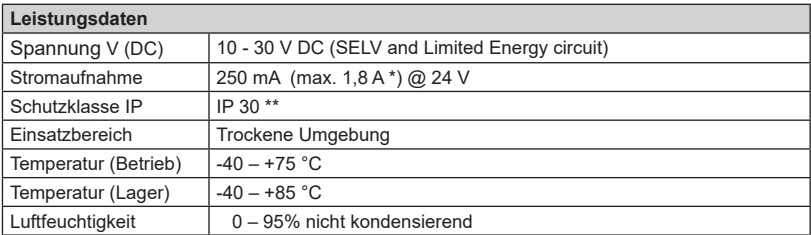

\* 250 mA = Betriebsstrom, max. 1,8 A unter Volllast (USB-Schnittstelle + beschaltete Ausgänge I/O 1 und I/O 2).

\*\* bei Vollbelegung aller Anschlüsse und Schnittstellen. Alternativ können nicht belegte Schnittstellen mit Staubschutzstopfen abgedeckt werden.

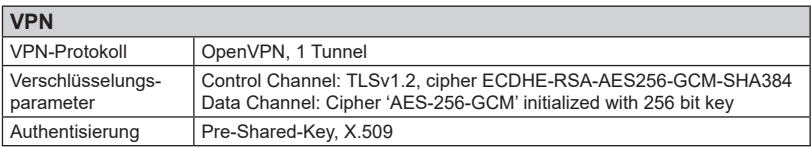

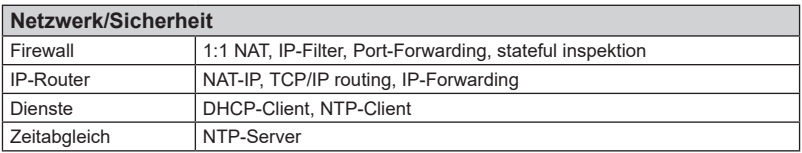

## **Kommunikation**

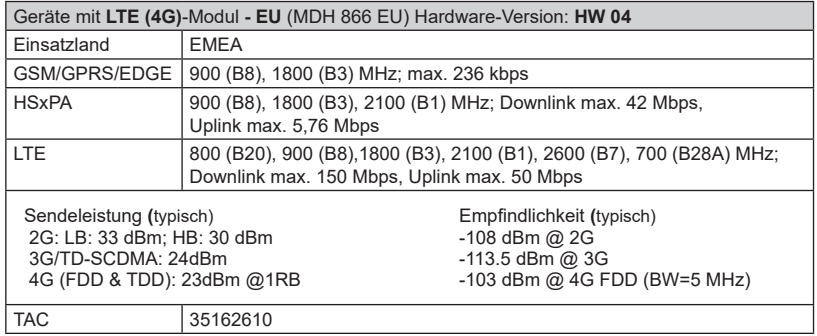

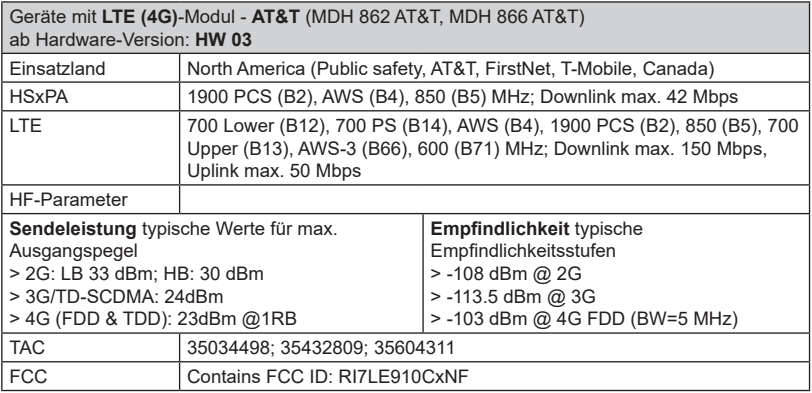

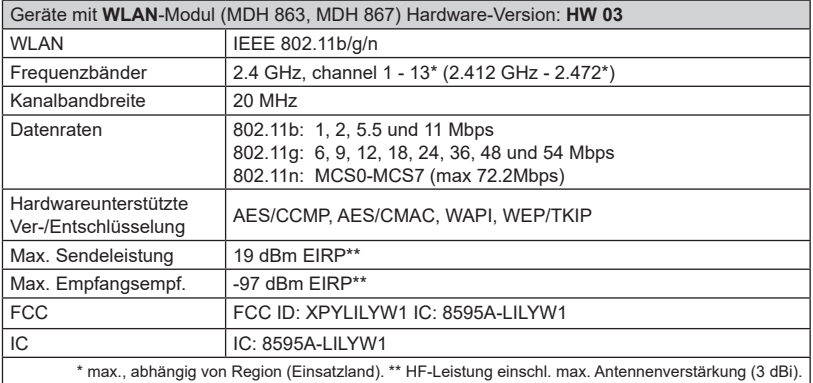

### **VEREINFACHTE EU-KONFORMITÄTSERKLÄRUNG**

Hiermit erklärt Red Lion, dass die Funkanlagentypen MDH 862 EU; MDH 863 MDH 866 EU; MDH 867 der Richtlinie 2014/53/EU entsprechen. Der vollständige Text der EU-Konformitätserklärung ist unter der folgenden Internetadresse verfügbar: **www.redlion.net.**

### **VEREINFACHTE UKCA-KONFORMITÄTSERKLÄRUNG**

Hiermit erklärt Red Lion, dass die Gerätetypen MDH 862 EU; MDH 863 MDH 866 EU; MDH 867 den einschlägigen gesetzlichen Anforderungen entsprechen. Der vollständige Text der Konformitätserklärung ist unter der folgenden Internetadresse verfügbar: **www.redlion.net.**

### *HINWEIS*

Die Gerätetypen MDH 862 AT&T und 866 AT&T tragen keine CE-Kennzeichnung und dürfen im Europäischen Wirtschaftraum (EWR) **nicht** betrieben oder in Betrieb genommen werden!

# **14 Technischer Support**

Technischen Support (FAQ, Fehlerbehebung, neueste Informationen usw.) finden Sie auf unserer Website www.redlion.net

Geben Sie bei Support-Anfragen immer die Seriennummer Ihres Kompakt-Routers an.

Support: support redlion net Tel: Innerhalb der USA: +1 (877) 432-9908 Außerhalb der USA: +1 (717) 767-6511

**Für Ihre Notizen**

# **15 Hinweise zur Cybersicherheit**

Beachten Sie folgende Sicherheitsempfehlungen, um nicht autorisierte Zugriffe auf Anlagen und Systeme zu unterbinden.

### **Allgemein**

- Stellen Sie in regelmäßigen Abständen sicher, dass alle relevanten Komponenten diese Empfehlungen und ggf. weitere interne Sicherheits-Richtlinien erfüllen.
- Bewerten Sie Ihre Anlage ganzheitlich im Hinblick auf Sicherheit. Nutzen Sie ein Zellenschutzkonzept mit entsprechenden Produkten. Siehe z.B. "ICS-Security-Kompendium" vom BSI (Bundesamt für Sicherheit in der Informationstechnik) https://www.bsi.bund.de/SharedDocs/Downloads/DE/BSI/ICS/ICS-Security\_kompendium\_pdf. html; gekürzte URL: **http://bit.ly/1rP9znm**

### **Physischer Zugang**

• Beschränken Sie den physischen Zugang zu sicherheitsrelevanten Komponenten auf qualifiziertes Personal.

### **Sicherheit der Software**

- Halten Sie die Soft-/Firmware aktuell.
	- -> Informieren Sie sich regelmäßig über Sicherheitsupdates des Produkts.
	- -> Informieren Sie sich regelmäßig über Produkt-Updates.

Informationen hierzu finden Sie unter: **www.redlion.net.**

### **Passwörter**

- Definieren Sie Regeln für die Nutzung der Geräte und die Vergabe von Passwörtern.
- Ändern Sie regelmäßig die Passwörter, um die Sicherheit zu erhöhen.
- Verwenden Sie ausschließlich Passwörter mit hoher Passwortstärke. Vermeiden Sie schwache Passwörter wie z. B. "passwort1", "123456789" oder dergleichen.
- Stellen Sie sicher, dass alle Passwörter geschützt und unzugänglich für unbefugtes Personal sind.
- Verwenden Sie dasselbe Passwort nicht für verschiedene Benutzer und Systeme.

# **16 Entsorgung von Altgeräten**

### *HINWEIS*

Bevor Sie ein Altgerät entsorgen, stellen Sie sicher, dass alle Gerätedaten oder/und personenbezogenen Daten sowie die Gerätekonfiguration komplett gelöscht worden sind.

- 1 Entfernen/löschen Sie **alle** Speichermedien die mit dem Gerät verbunden sind
- 2 Trennen Sie das Gerät von allen Netzwerken (LAN und WAN) und führen Sie **direkt am Gerät das "Zurücksetzen auf Werkseinstellung"** aus.
- 3 Achten Sie darauf, dass durch die Entnahme eines Gerätes aus dem Netzwerk kein Sicherheitsrisiko entsteht!

Im Interesse des Umweltschutzes müssen Altgeräte am Ende ihrer Lebensdauer vom Endnutzer einer vom unsortierten Siedlungsabfall getrennten Erfassung zugeführt werden

Altbatterien und Altakkumulatoren, die nicht von Altgerät umschlossen sind, sowie Lampen, die zerstörungsfrei aus dem Altgerät entnommen werden können, sind vor der Abgabe an eine Erfassungsstelle vom Altgerät zerstörungsfrei zu trennen

Das Löschen personenbezogener Daten auf den zu entsorgenden Altgeräten liegt in der Eigenverantwortung des Endnutzers

Werfen Sie Altgeräte nicht in den Hausmüll!

Nur für EU-Länder:

Entsorgen Sie das Gerät gemäß der Elektro- und Elektronik Altgeräte EG-Richtlinie 2012/19/EU - WEEE (Waste Electrical and Electronic Equipment)

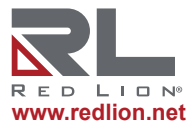

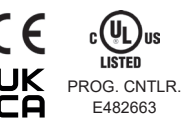

© 2023 Red Lion Controls, Inc Alle Rechte vorbehalten Red Lion und das Red Lion-Logo sind eingetragene Marken von Red Lion Controls, Inc Alle anderen Firmen- und Produktnamen sind Marken ihrer jeweiligen Eigentümer